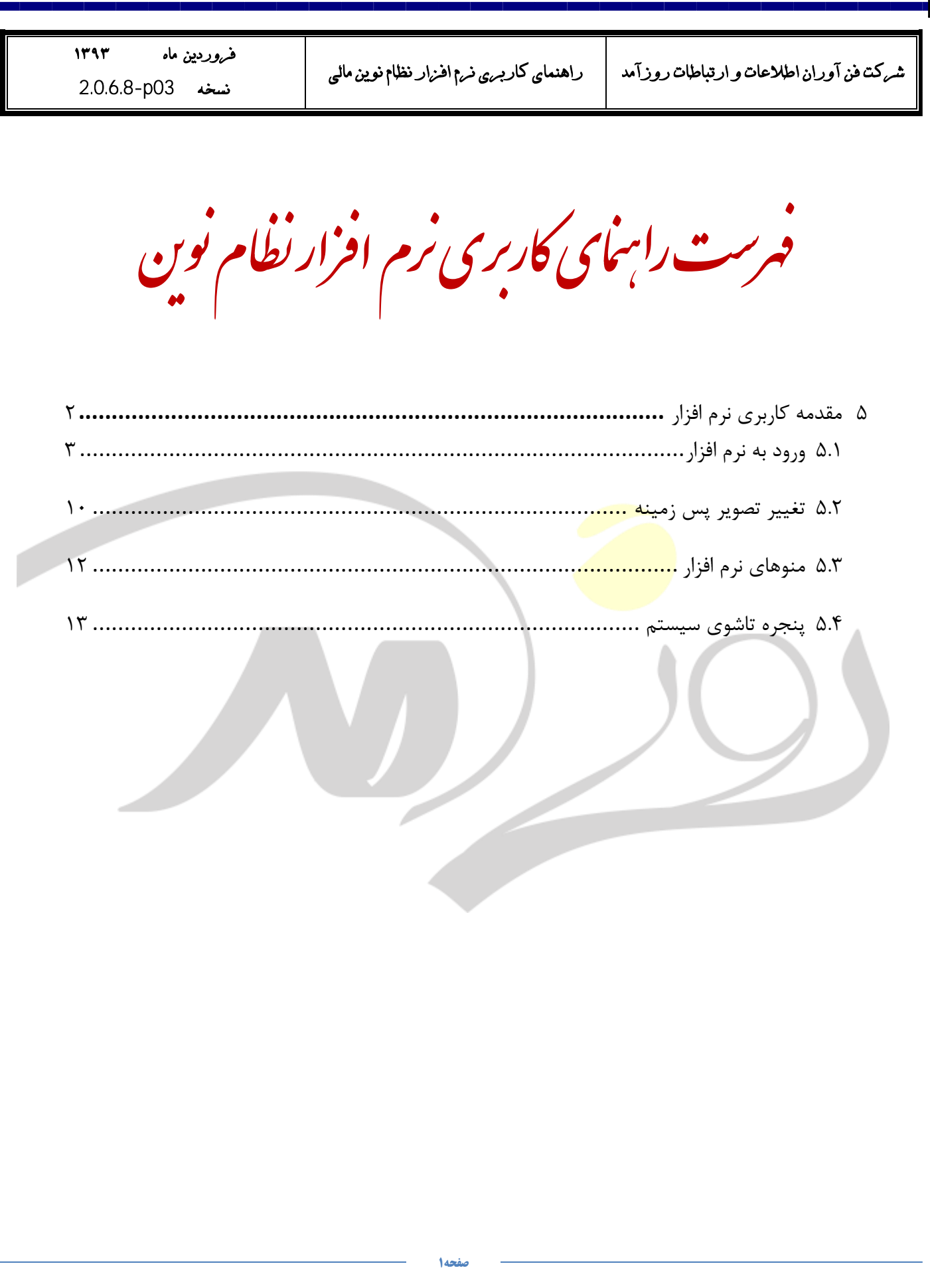

<span id="page-1-0"></span>زار 5 مقدهمكارربيرنما ف

نوشتار حاضر با عنوان **"راهنماي كاربري نرمافزار نظام نوين مالي"**، جهت استفاده كليه كاربران محترم شاغل در دانشگاههاي علوم پزشكي سراسر كشور تهيه شده است. در اين نوشتار تلاش شده است زمينه استفاده سادهتر كاربران از نرمافزار نظام نوين مالي فراهم گردد. اين راهنما ميتواند در مراحل مختلف استفاده از نرمافزار به كاربران ياري رساند. بنابراين، در صورت بروز هرگونه مشكلي در استفاده كاربري از بخشهاى مختلف، كاربران مي توانند به <mark>اين را</mark>هنما مراجعه و پاسخ سئوال@اي خود را بيابند.

چنانچه كاربران با مسائل <mark>و مشكلاتي</mark> خارج از مسائل مطرح شده در اين راهنما برخورد كنند، ميتوانند از طريق ايميل )ir.Roozamad@Contact )ٍ تلفي بب كبسضٌبسبى پطتيببًي ًشمافضاس دس ضشكت فيآٍساىاطالعبت ٍ استببطبت روزآمد در تماس باشند.

در هنگام تماس با كارشناسان پشتيباني شركت،مي بايست راهنماي كاربري و همچنين نرم افزار نظام نوين مالي در اختيار كاربران باشد تا كارشناسان بتوانند بگونهای شاپستهتر راهنمایی های لازم را ارائه دهند.

اين نوشتار داراي بخشهاي مختلفي بِه شرح زير ميباشد:

- **ش** شرح تنظيمات كلي نرمافزار
	- ها معرفي منوهاي نرمافزار **.**
- ها معرفي اطلاعات پايه مورد نياز جهت انجام عمليات جاري $\blacksquare$ 
	- ه شرح انجام عمليات جاري

<span id="page-2-0"></span>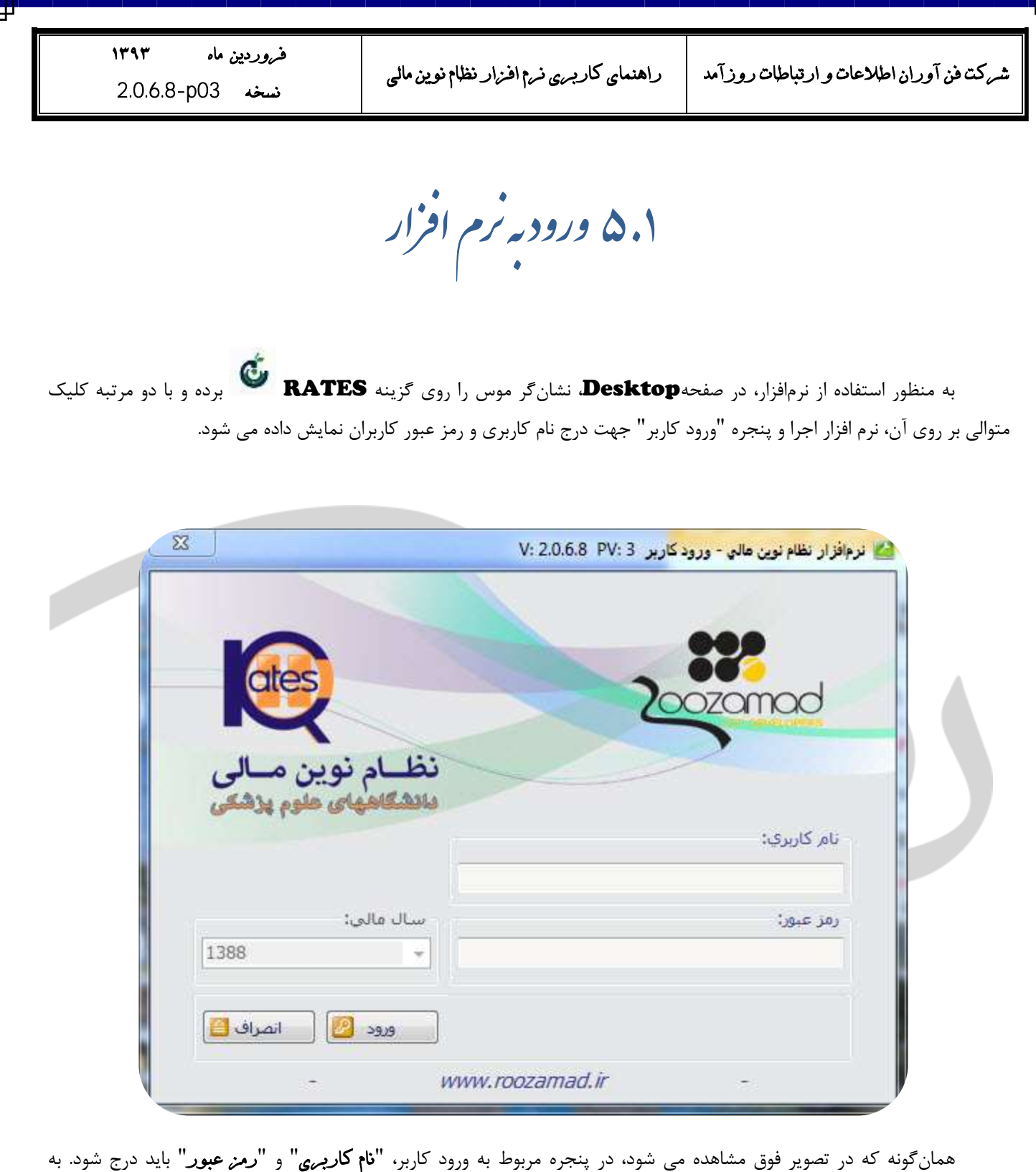

صورت پيش فرض جهت ورود به نرم افزار، نام كاربرى «**مدير سيستم**» و رمز عبور « ۱ » معرفي شده است. نحوه ايجاد كاربر جديد در توضيحات مربوط بِه منوى منابع انساني ارائه گرديده است.

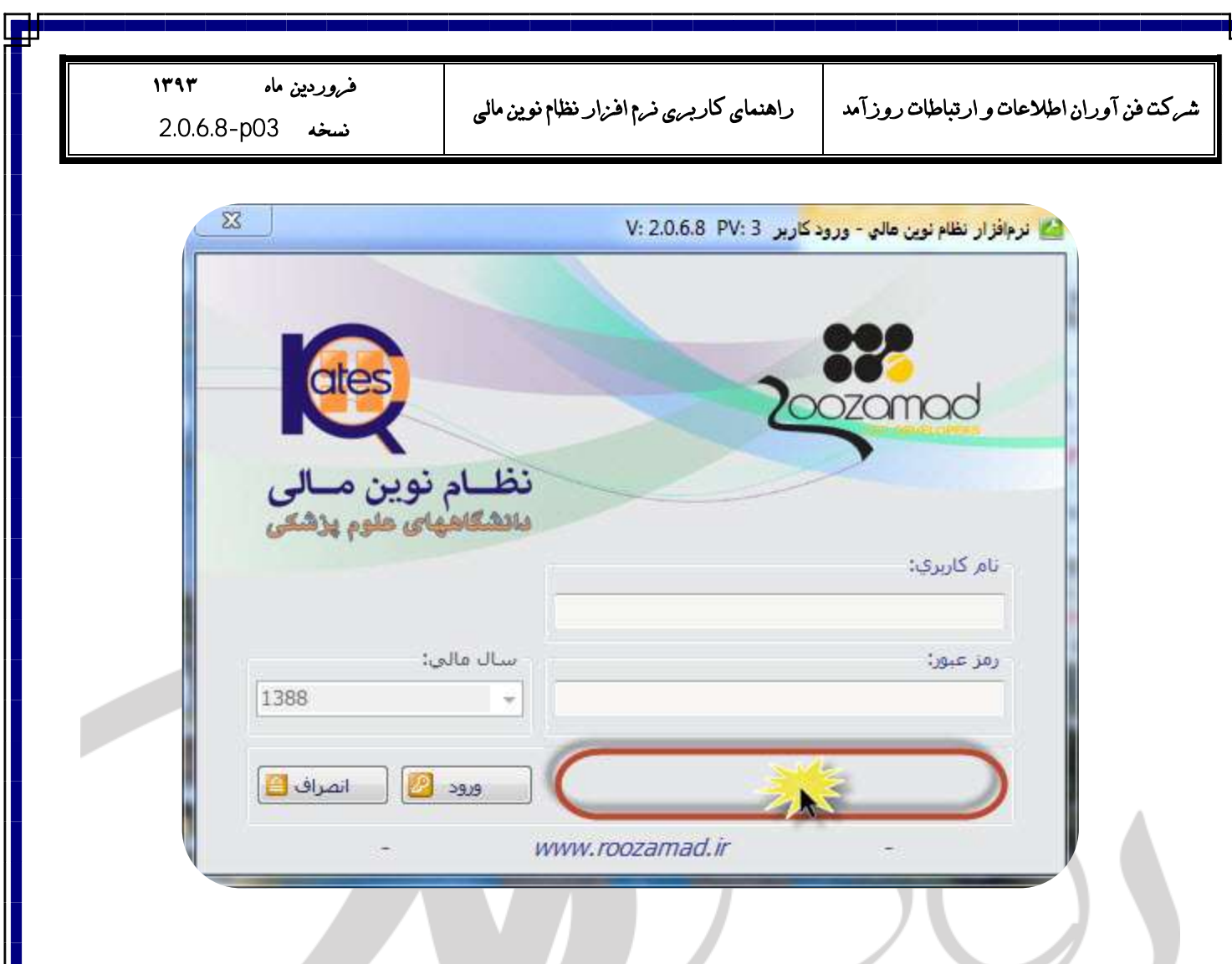

پس از درج <mark>نام كا*ربري* و رمز عبور،</mark> نشانگر موس را بر روى محل مشخص شده در تصوير فوق برده و كليک نماييد. در اين حالت پنجره "**انتخاب شناسه مركز(تفصيل٣)**" نمايش داده خواهد مي شود. لازم به ذكر است جهت تغيير شناسه مركز در هر مرتبه اجراي نرم افزار مي توانيد از قسمت ذكر شده استفاده نماييد. فروردين ماه 1۳۹۳  $2.0.6.8 - p03$ نسخە

شركت فن آوران اطلاعات و ارتباطات روزآمد | راهنمای كاربری نرم افزار نظام نوین مالی

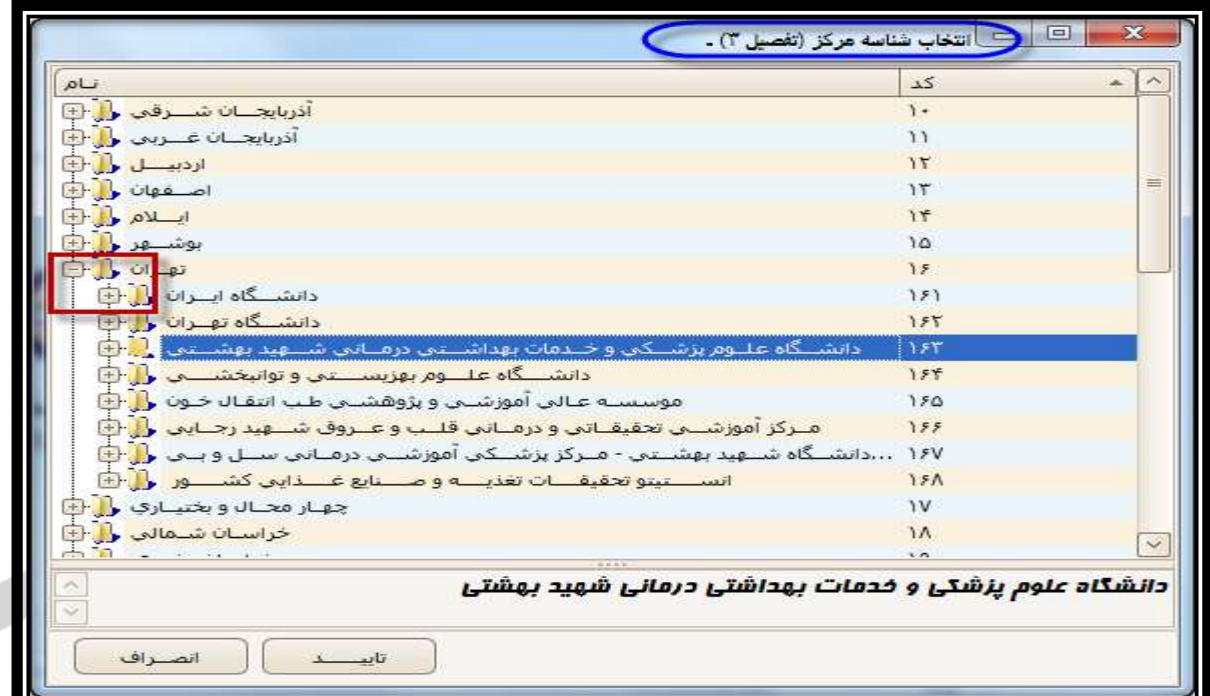

همان طور كه مشاهده مى شود، نام تمامى استان هاى كشور در ليست درختواره قابل رويت است. در اين مرحله كافيست ابتدا استان، سپس نام ستاد/واحد (تفصيل٣) دلخواه تعيين و سپس گزينه تاييد را انتخاب نماييد. به عنوان مثال اگر كاربر استان تهران و دانشگاه علَم پن شكي و خدمات بهداشتي درماني شهيد بهشتي باشيد، در ليست فوق روى علامت هشت مربوط به استان تهران كليك كرده <mark>تعران ول</mark>ليل و سپس از اسامي مربوط به زير مجموعه استان، دانشگاه علوم پزشكي و خدمات بهداشتي درماني شهيد بهشتي ادانشنگاه عليوم پزشنبكي و خندمات بهداشنتي درمناني شنبهيد بهنش ر $[\![\cdot]\!]$ را يك بار انتخاب نماييد.

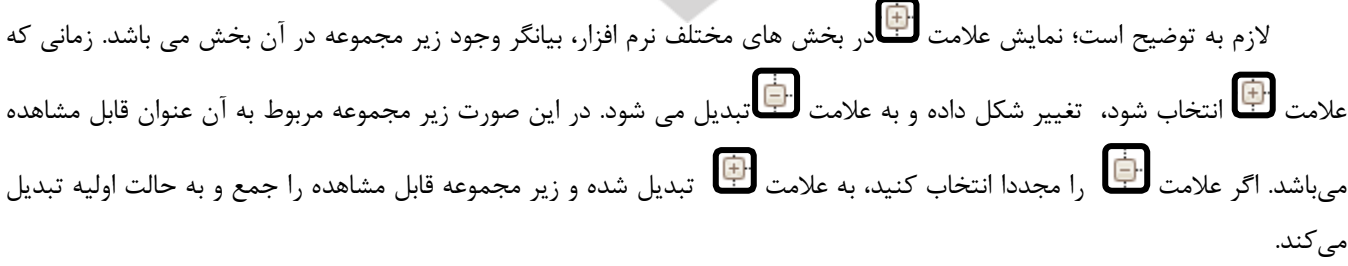

حال اگر بِه عنوان كاربر ستاد دانشگاه علوم پزشكي و خدمات بهداشتي درماني شهيد بهشتي باشيد، كافيست گزينه تاييد را انتخاب نماييد.

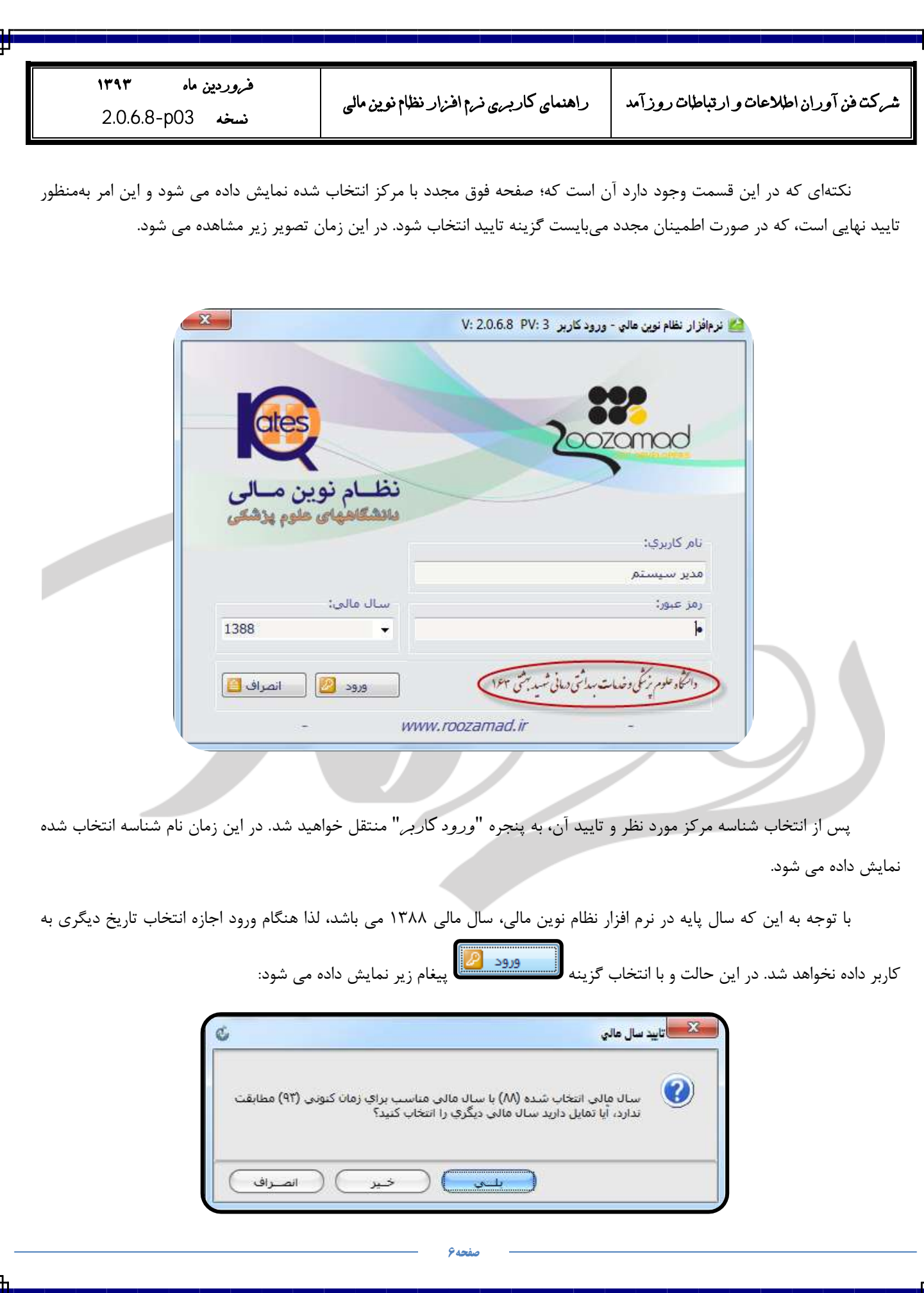

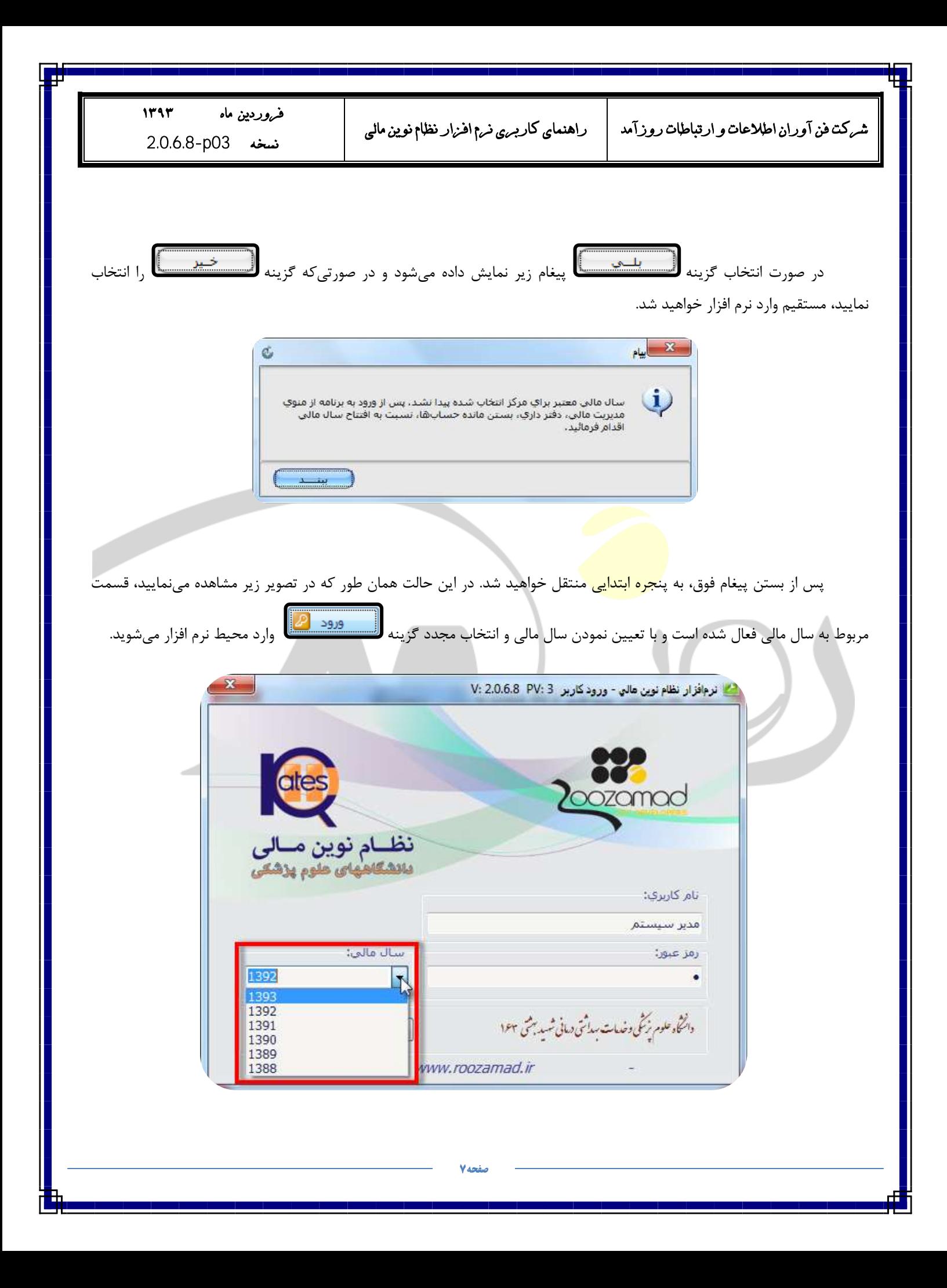

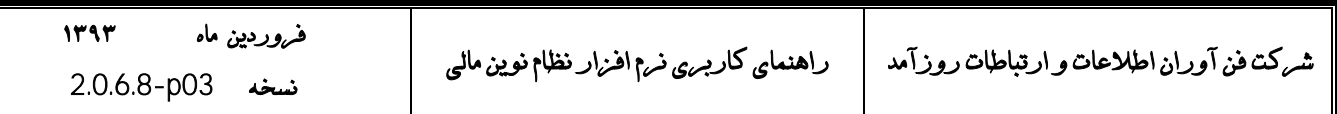

از جمله اطلاعاتي كه در پنجره فوق مشهود است، مي توان به نسخه نرم افزار ۽ V:2.0.6.8 PV و معرفي سايت "<u>شركت فن</u> آوران اطلاعات و ارتباطات روزآمد" | WWW.roozamad.ir در قسمت پايين پنجره اشاره نمود. همچنين با استفاده از ابزار (-) در كنار آدرس وب سايت شركت روزآمد نيز امكان بازخواني فايل هاى ذخيره شده با فرمت.**prnx** فراهم مي باشد.

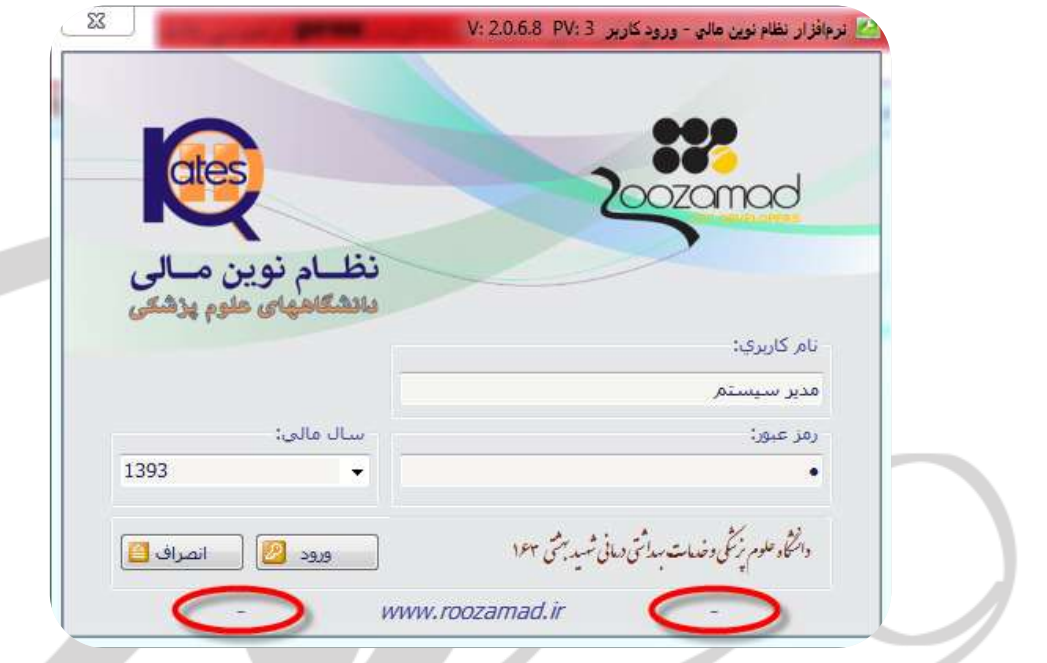

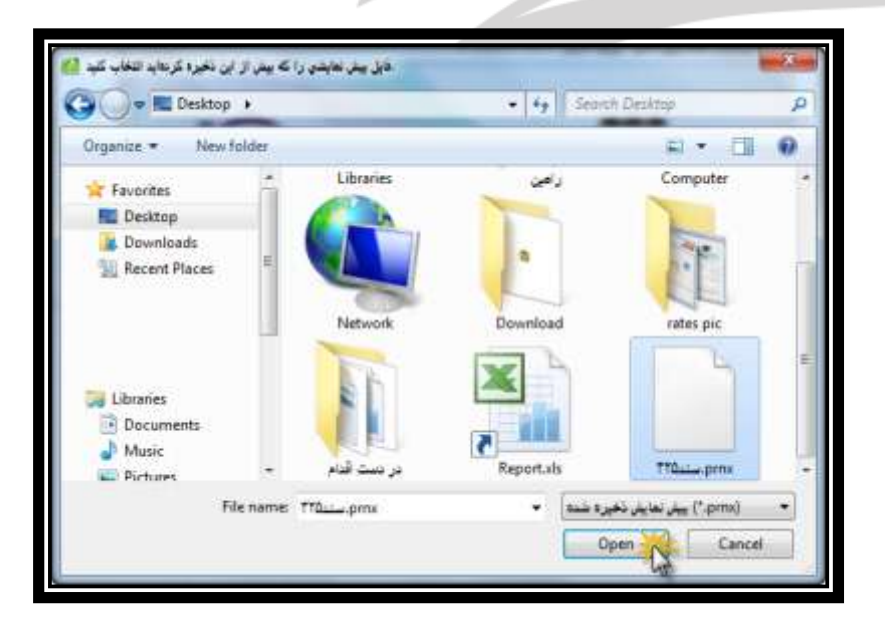

بدين منظور و با انتخاب گزينه (-)، پنجره زير جهت انتخاب فايل مورد نظر نمايش داده مي شود:

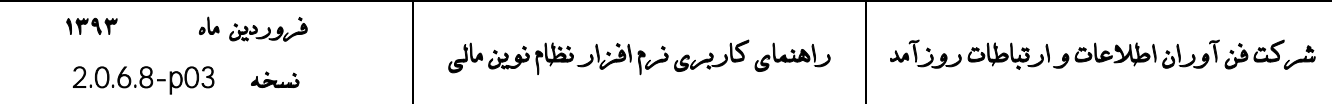

در اين حالت و پس از انتخاب فايل مورد نظر، پيش نمايش چاپ مربوطه قابل مشاهده خواهد بود.

پس از ورود به نرمافزار، صفحهي زير با اطلاعاتي از جمله: نام و شناسه مركز ستاد يا واحد، نسخه نرم افزار( ٢.٠.۶٨ )، نام كاربر و… قابل مشاهده است.

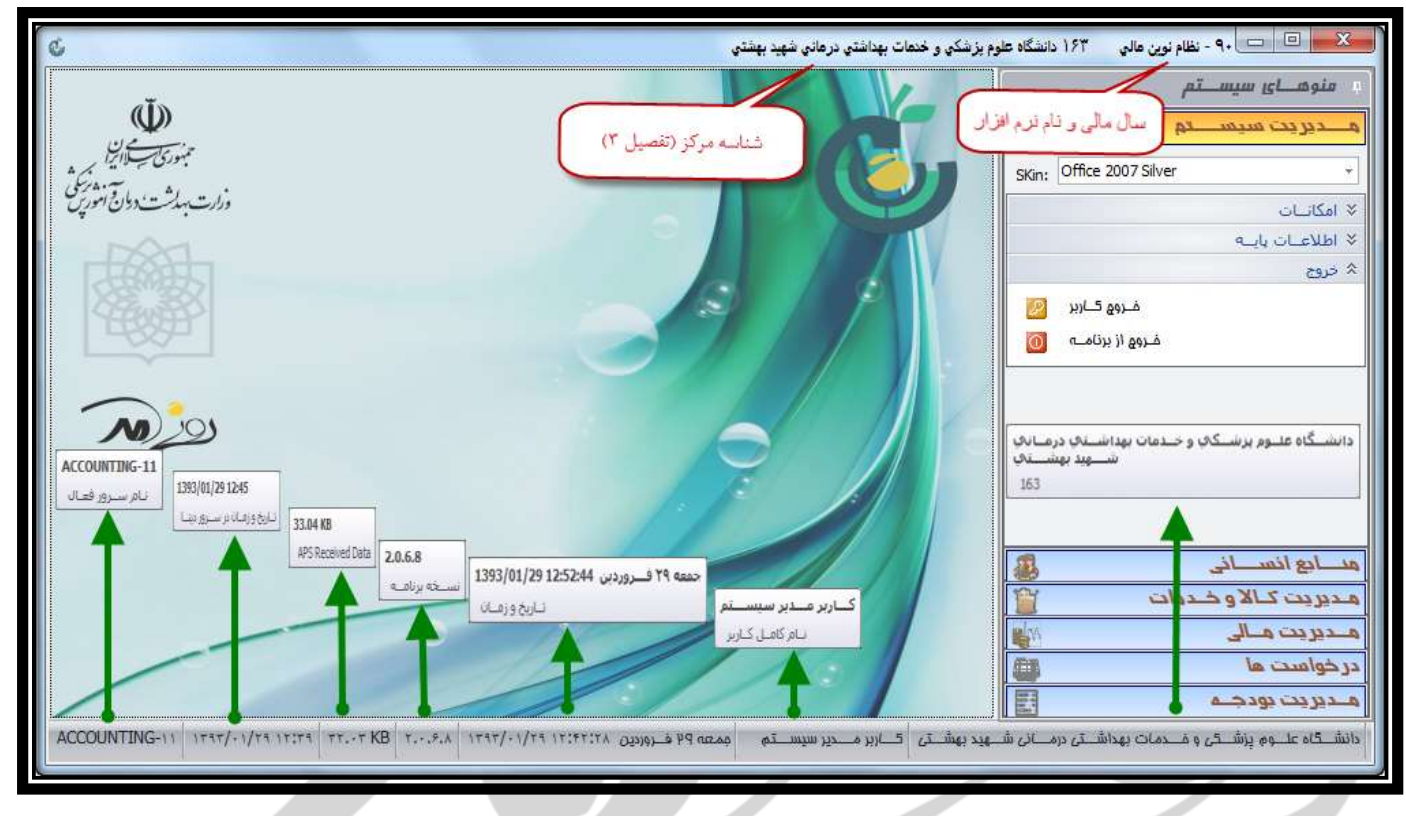

لازم بِه ذكر است، از ۖ نسخِه ٢.٠.۶.۶ و با توجِه بِه نهايي بودن بستن حساب هاي سال مالي ٨٨، امكان انجام ثبت عمليات مالي (اعم از ثبت سند حسابداري، ثبت رسيد انبار، صدور حواله انبار و… ) در سال مالي ٨٨ وجود نداشته و در صورت ثبت اطلاعات در اين سال با پيغام زير مواجه ميشويد:

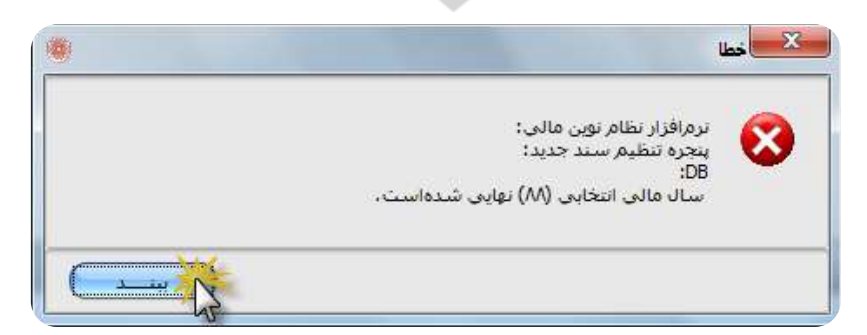

بنابراين با استفاده از گزينه «خروج كاربر» از مسير «مديريت سيستم / خروج» از برنامه خارج شده و سال مالي٨٩ را انتخاب نماييد.

<span id="page-9-0"></span>۵.۲ نفيبر *نصوبريس زمينه* تص ر تغيي

از ديگر امكانات و ويژگي هاي صفحه اصلي نرمافزار نظام نوين مالي،تغيير تصوير پس زمينه (**Background**) است. بدين منظور و با انتخاب كليد سمت راست موس بر روى صفحه اصلي (زمينه)،عبارت Load را از منو نمايش داده شده انتخاب نماييد.

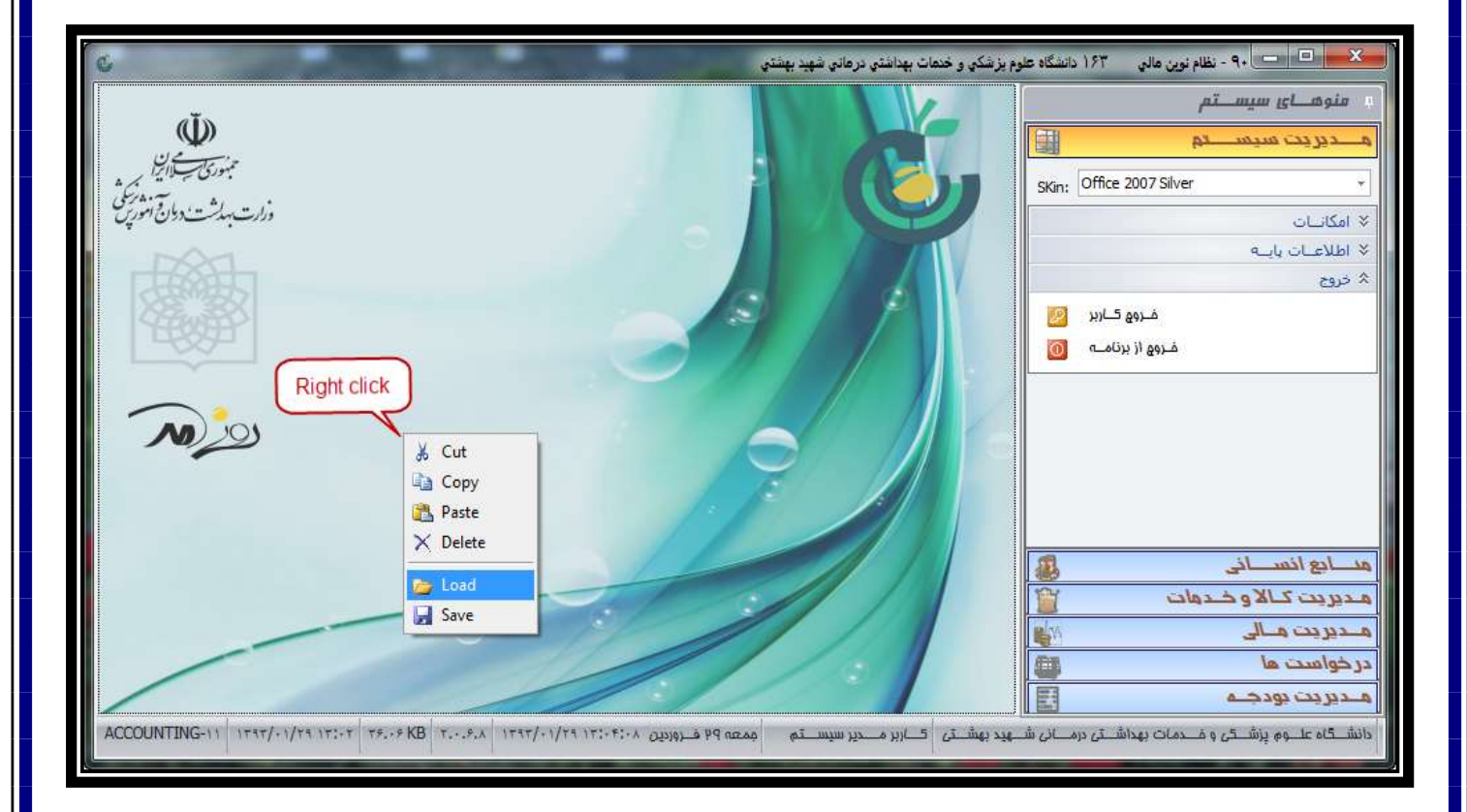

پس از انتخاب عبارت **Load،**پنجره زير به منظور انتخاب تصوير دلخواه از فايل هاي رايانه نمايش داده خواهد شد، كه ميبايست مسير تصوير دلخواه را از فايلهاي رايانه مشخص نموده و بر روى گزينه Open كليك نماييد.

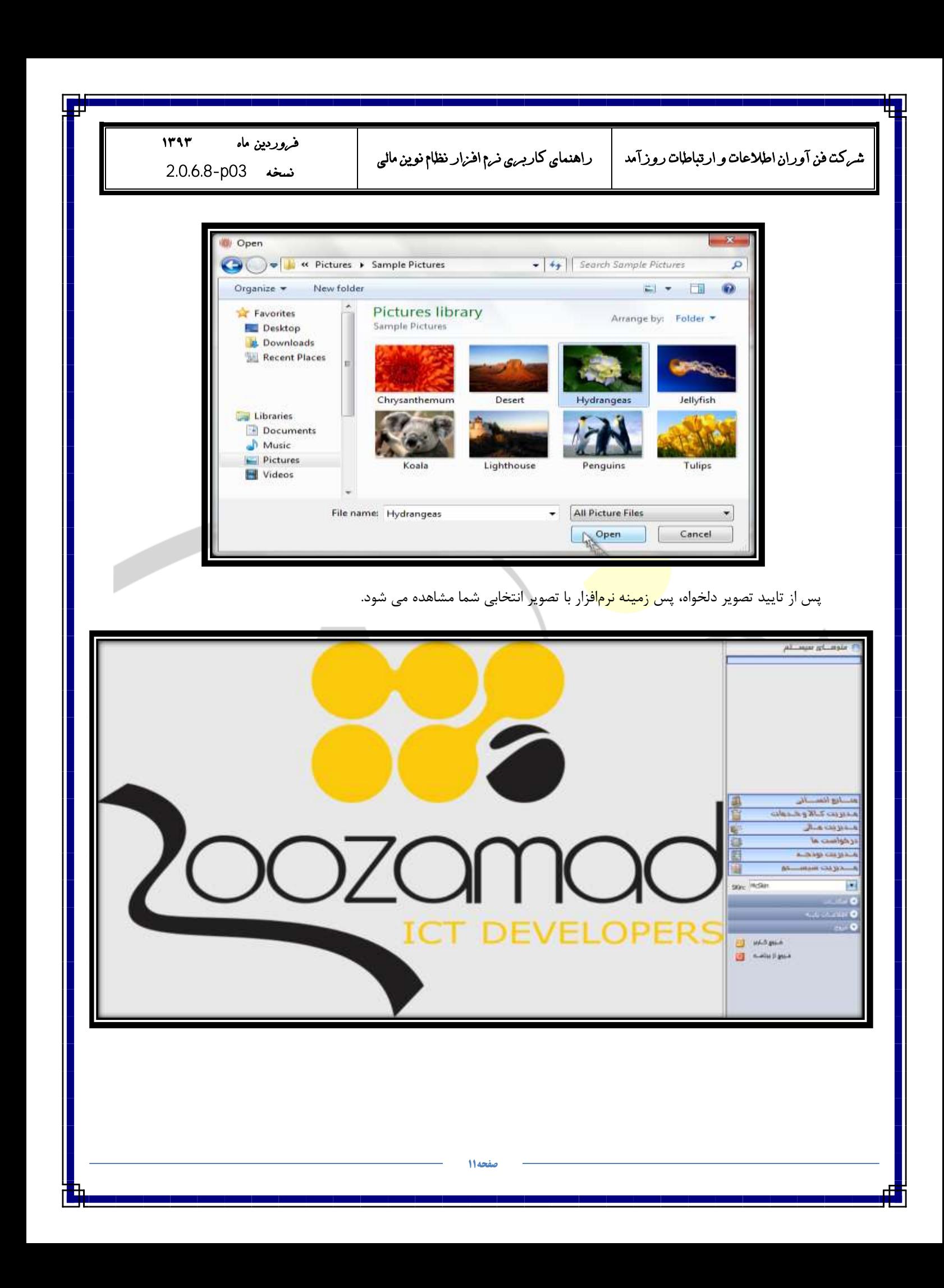

<span id="page-11-0"></span>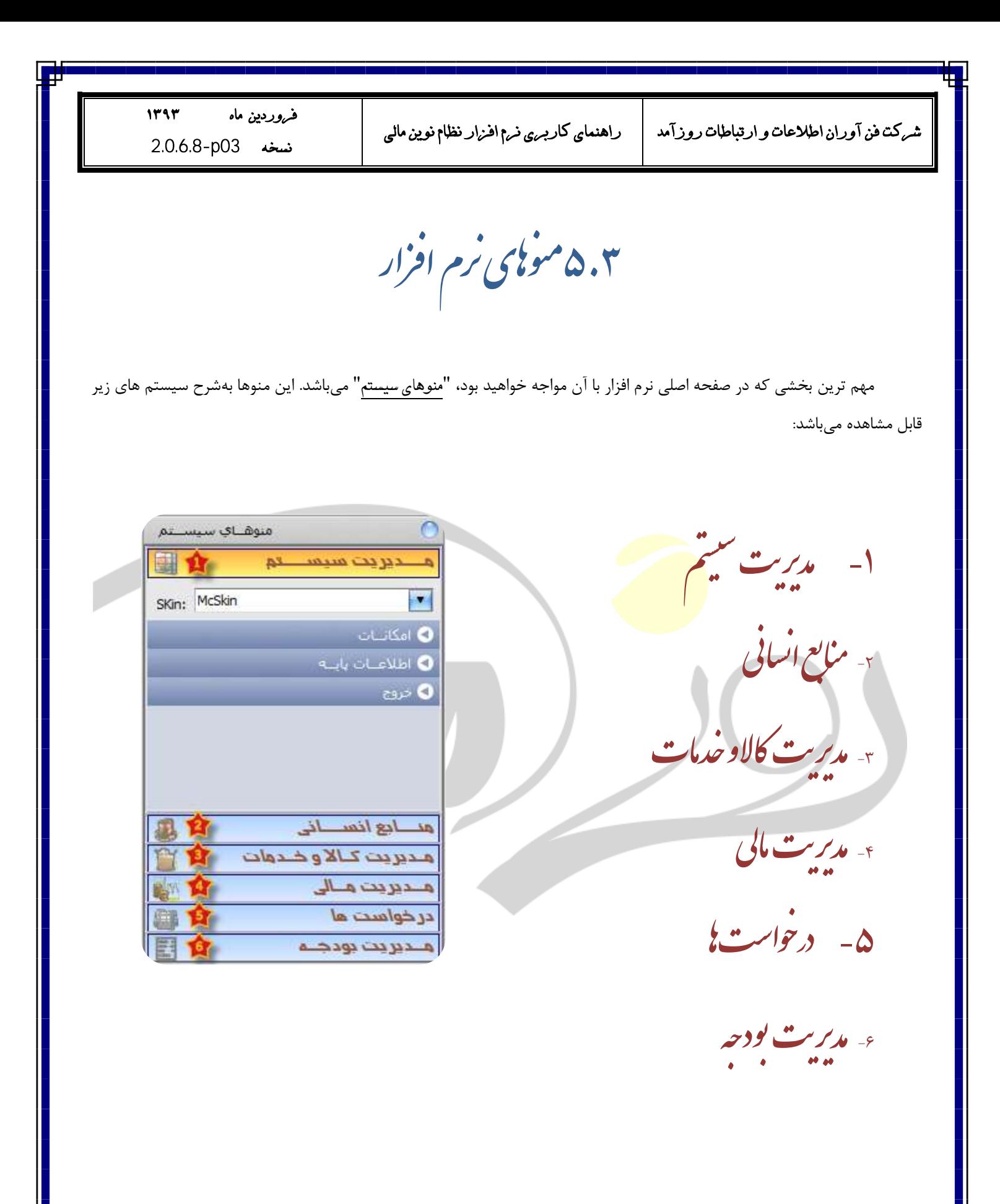

فروردين ماه ١٣٩٣ نسخە 2.0.6.8-p03

<span id="page-12-0"></span>ہ<br>ح ۰۴.۵ مچره ماسوی سیسم سيس وي رهاتش پنج

در قسمت فوقاني "<mark>منوهاي سيستم</mark>"، علامت <mark>ه</mark>ي مشاهده مي شود و نام آن كليد تاشوي پنجره نرمافزار است. كاربرد اين كليد زماني است كه كاربر تمايل داشته باشد از تمام محيط صفحه نمايشگر ( مانيتور ) جهت استفاده نرمافزار بهره مند شود. بدين منظور كافيست روي علامت مشخص شده <mark>لها</mark> ( تصوير ١) يک بار كليک نموده تا به شكل <mark>طت</mark>ا ( تصوير ٢) تغيير يابد.

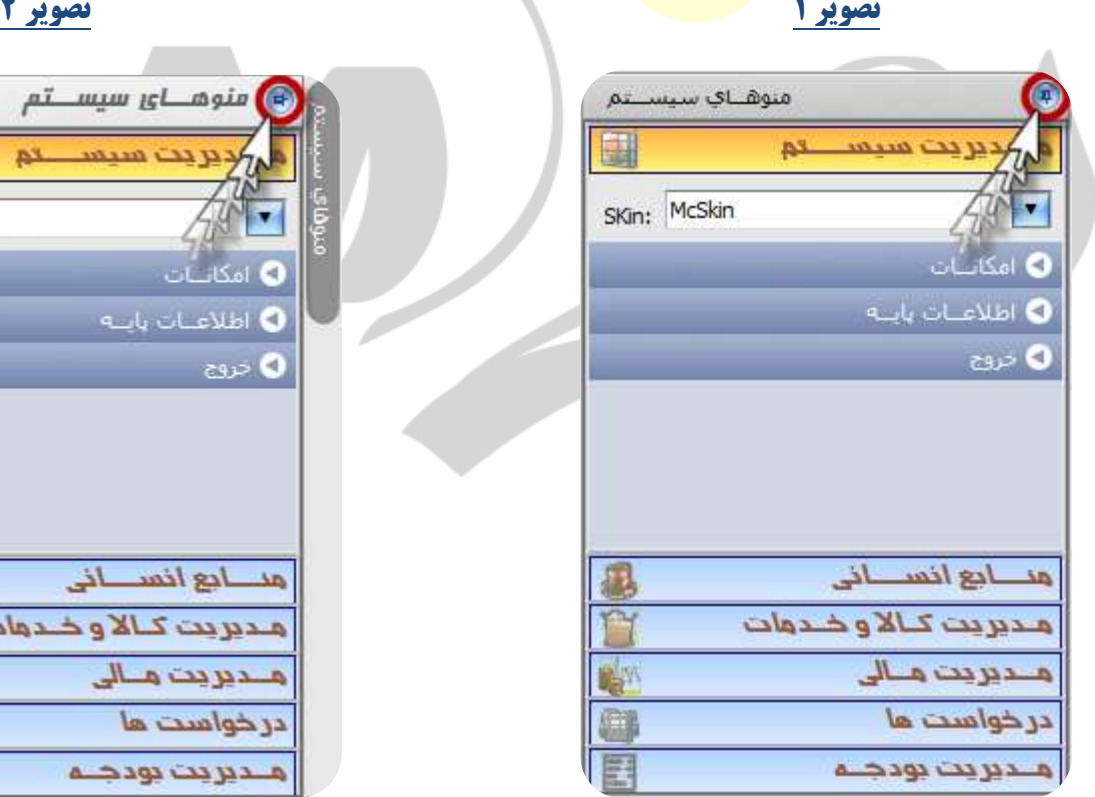

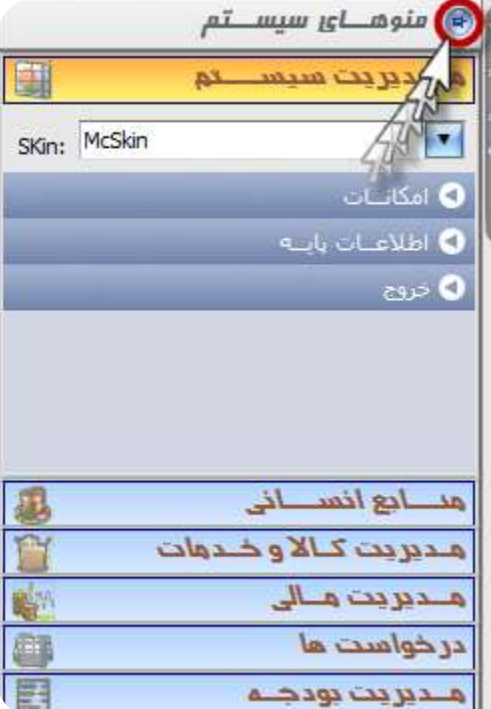

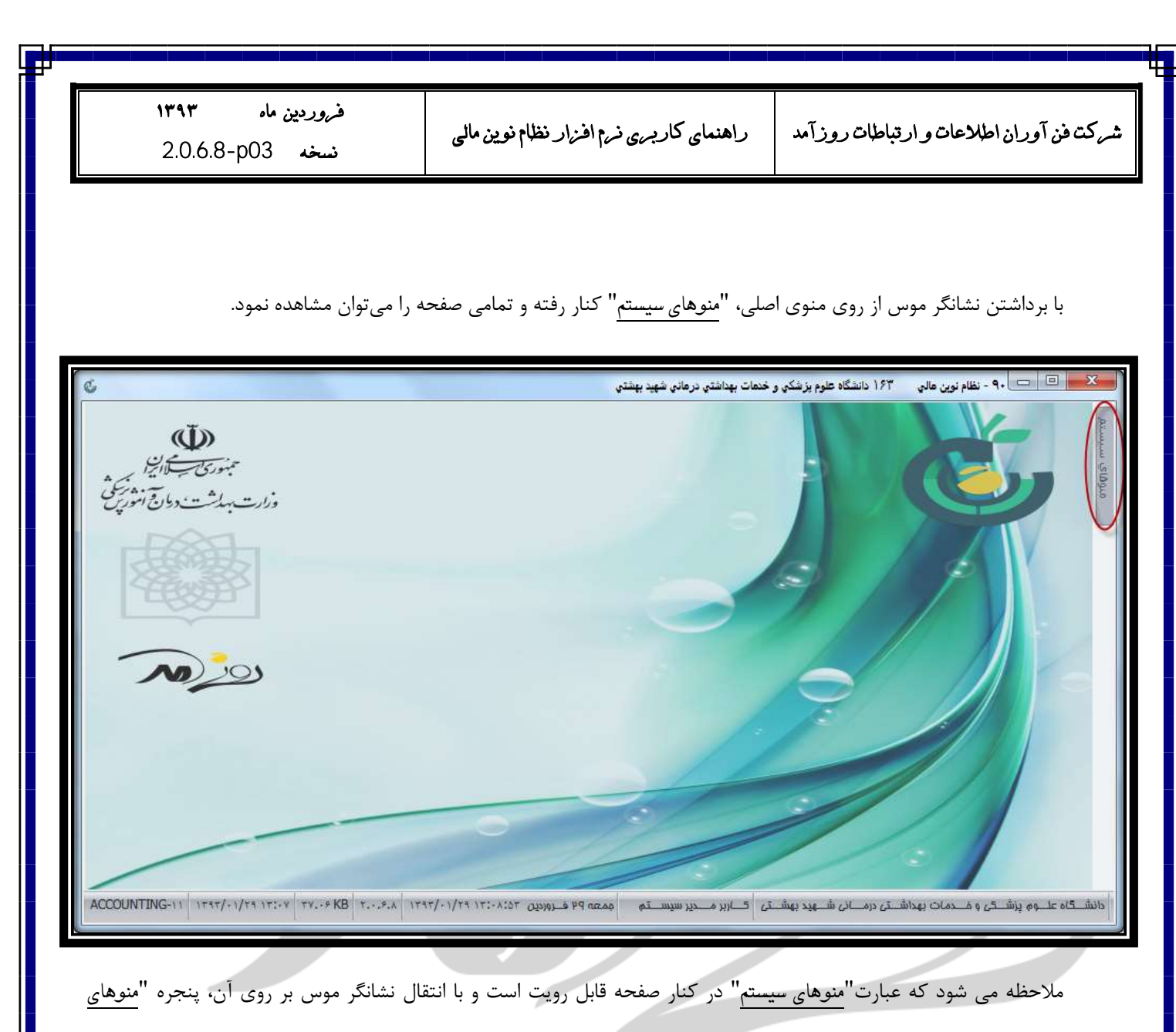

<mark>سيستم</mark>" قابل مشاهده خواهد بود.

<span id="page-14-0"></span>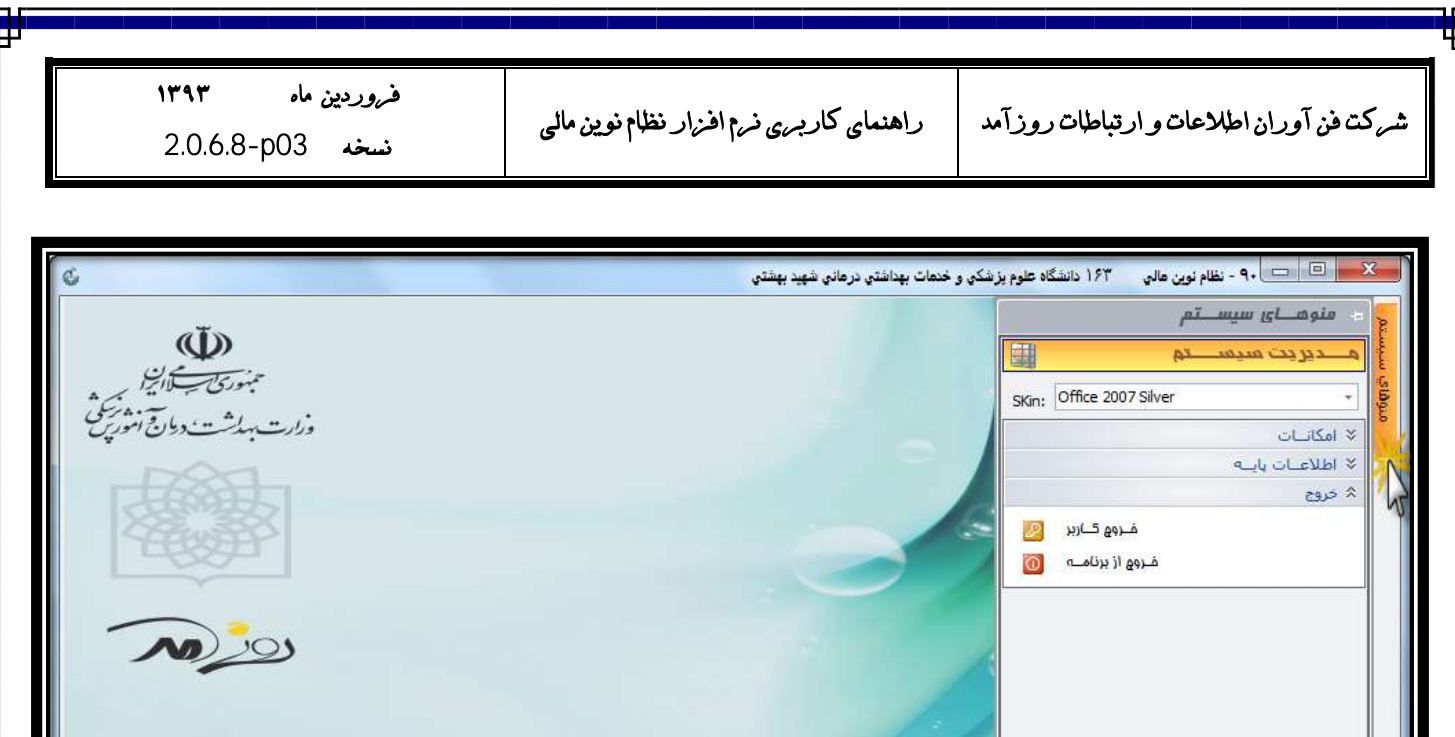

المنشكة عليهم بنشكر وضحمات بهداشكر درميان شهيد بهشكر | كناريز من حير سيسكم | ممعه 94 هنوورين ١٢٤٢/٠١/٢٩ / ٢٣٠/٠١/٢٩ / ٢٣٠/٠١/٢٩ / ٢٣٠/٠١/٢٩ / ٢٣٠/٠١/٢٩ / ACCOUNTING

مسائع أنسباني

محويت مالي در خواست ها منديريت بودجله

محوجت كالأو خلدمات

ED<sub>D</sub>

E